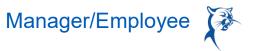

# PERFORMANCE IMPROVEMENT PLAN (PIP)

There are three separate phases required to complete a PIP. All three must be initiated by the leader, so you will not receive reminders or prompts from Workday. As a leader, you must be proactive and intentional.

PHASE 1 OF 3: PLAN INITIATION (MANAGER: INITIATE PIP)

- 1. In the search bar, type Start Performance Improvement Plan.
- 2. Select Start Performance Improvement Plan for Employee.
- 3. Select the **Employee**.
- 4. Under Review Template, select Performance Improvement Plan > Performance Improvement Plan Initiation.
- 5. For **Period Start Date**, enter today's date.
- 6. The **Period End Date** will vary; PIPs are typically for the full year for faculty and 60-90 days for staff.
- 7. Click Submit.

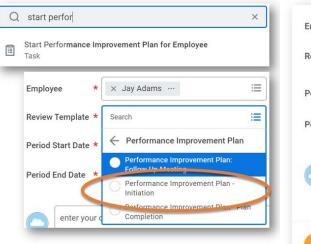

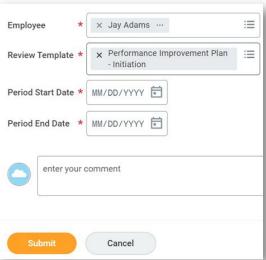

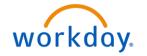

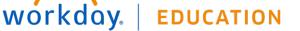

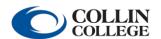

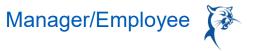

#### MANAGER: CREATE PLAN

- 1. Launch the PIP from the dialog box or your **Inbox**.
- 2. Identify the Job Performance Deficiency and Specific Results Required for Acceptable Improvement.
- 3. Enter a **Date for Improvement.** This may be "Immediate and Ongoing" or a specific date, depending on the nature of the issues outlined.
- 4. Click Next.

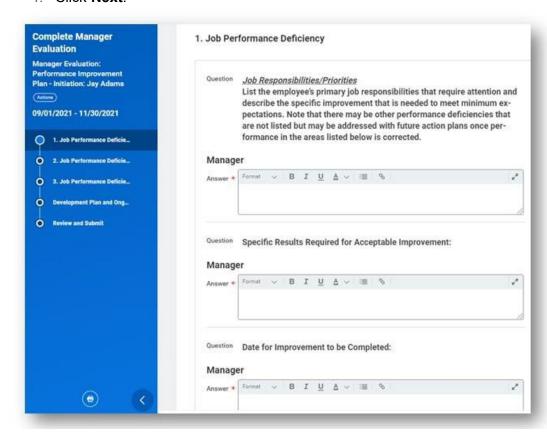

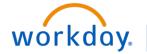

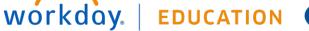

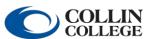

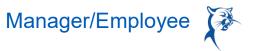

- 5. Identify additional deficiencies, if applicable (up to three may be included in one PIP).
- 6. Skip if there are no additional deficiencies.
- 7. Click Next.

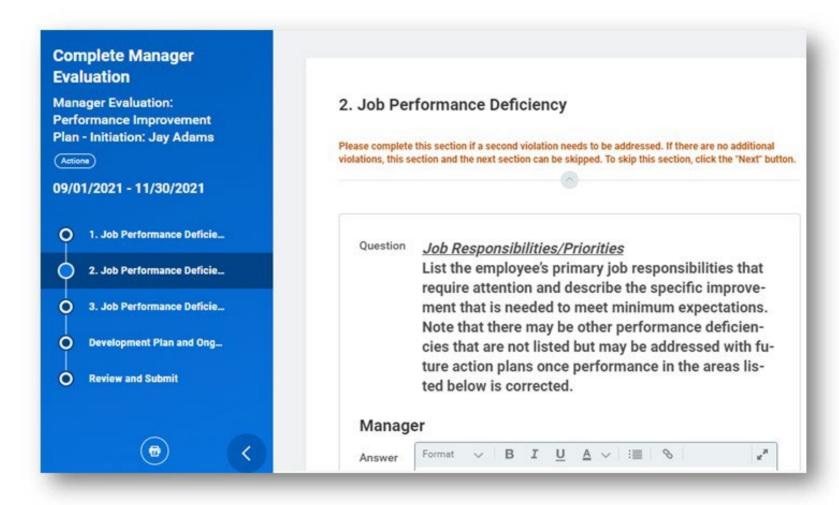

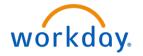

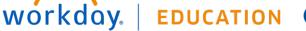

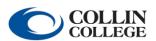

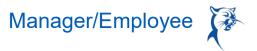

- 8. Provide a Follow-Up Meeting Schedule.
- 9. Identify Training and Resources.
- 10. Indicate Other Support.
- 11. Click Next.
- 12. Review the PIP and click Submit.

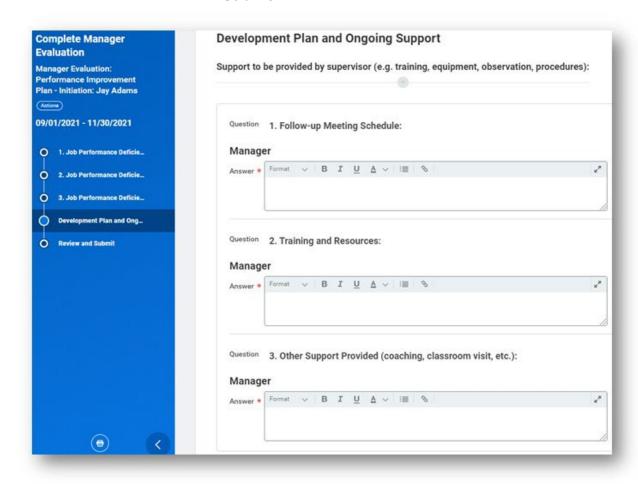

Submit

Save for Later

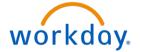

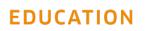

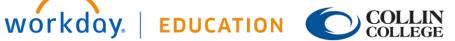

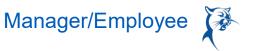

#### MANAGER: COMPLETE ANY CHANGES AND RESUBMIT

HR will review and approve the PIP.

- 1. If HR has concerns about the PIP, the HR consultant will send it back for revisions.
- 2. To see comments from HR, launch the PIP from your **Inbox** and navigate to the end of the document.
- 3. Navigate to the appropriate sections to make revisions and **Submit**.

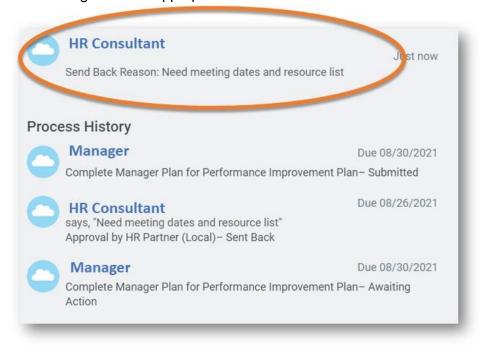

## MANAGER'S MANAGER: APPROVE PIP

Once approved by HR, the PIP will go to the manager's manager for review and approval.

- 1. Open the PIP in your Inbox. Select Get Started.
- 2. Review PIP.
- 3. Click **Approve** to advance the PIP or **Send Back** to route the PIP back to the manager for changes.

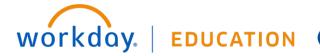

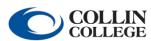

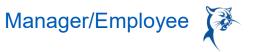

#### **NEXT-LEVEL LEADER: APPROVE PIP**

Once approved, the PIP will go to the next-level leader for review and approval.

# From the **Home** page:

- 1. Open the PIP in your Inbox.
- 2. Click Approve to advance the PIP or Send Back to route the PIP back to the manager for changes.
- 3. The leader should ensure that the campus provost or appropriate executive leadership team member is made aware of the PIP.

#### MANAGER: SCHEDULE MEETING AND DELIVER PIP

- 1. Launch the **To-Do** from your **Inbox**.
- 2. Confirm that you have scheduled a meeting to go over the PIP.
- 3. Click Submit.

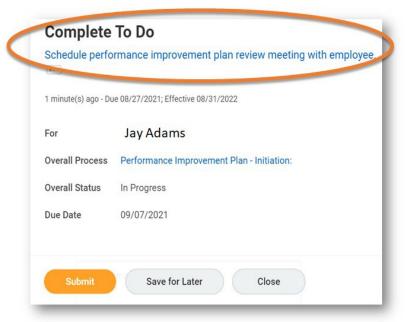

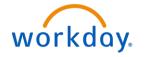

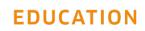

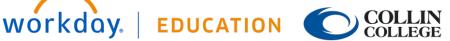

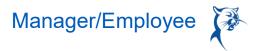

- 4. Launch the PIP from your **Inbox**.
- 5. Select the Plan Initiation Acknowledgement Status to confirm that you have reviewed the PIP with the team member.
- 6. Add comments, if needed.
- 7. Click Submit.

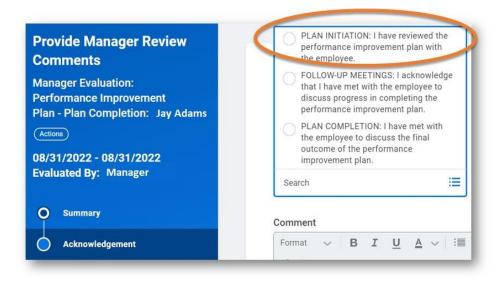

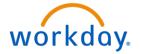

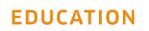

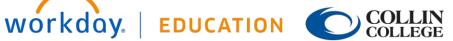

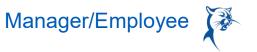

#### TEAM MEMBER: COMMENT AND ACKNOWLEDGE PIP

- 1. Launch the PIP from your **Inbox**.
- 2. Select the Plan Initiation Acknowledgement Status to confirm that you have reviewed the PIP with your manager.
- 3. Add comments, if needed.
- 4. Click Submit.

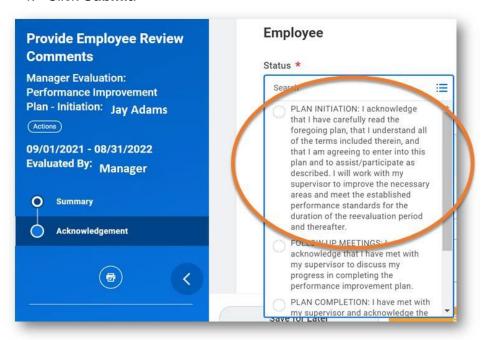

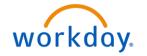

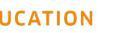

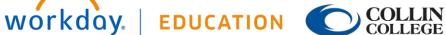

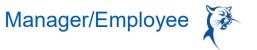

## PHASE 2 OF 3: FOLLOW-UP MEETINGS (MANAGER: INITIATE FOLLOW-UP MEETING)

Each follow-up meeting must be documented in Workday. The number of follow-up meetings will depend on the length of the PIP and deficiencies to be addressed.

- 1. In the search bar, type **Start Performance Improvement Plan**.
- 2. Select Start Performance Improvement Plan for Employee.
- 3. Select the **Employee**.
- 4. Under Review Template, select Performance Improvement Plan > Performance Improvement Plan Follow-Up Meeting Review Template.
- 5. Enter today's date in **Period Start Date**.
- 6. Enter today's date in **Period End Date**.
- Click Submit.

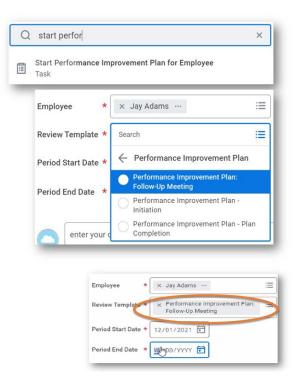

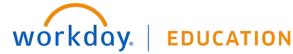

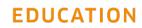

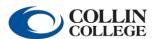

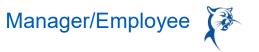

#### MANAGER: DOCUMENT COMPLETED FOLLOW-UP MEETING

After conducting the meeting, you will need to document the results in Workday.

- 1. Launch the PIP from the dialog box or your **Inbox**.
- 2. Confirm the **Date** of the follow-up discussion.
- 3. Summarize the details of the discussion in the **Results** text box.
- 4. Click Next.

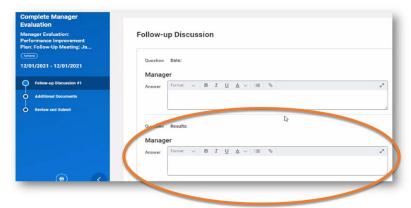

- 5. If needed, add attachments.
- 6. Click Next.
- 7. Review the PIP and click Submit.

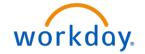

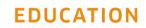

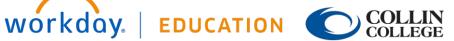

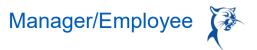

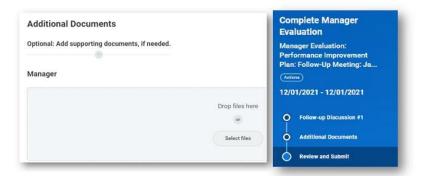

## MANAGER: ACKNOWLEDGE COMPLETED FOLLOW-UP MEETING

## From the **Home** page:

- 1. From your **Inbox**, launch the PIP.
- 2. Under **Status**, select the **Follow-Up Meeting** option.
- 3. Click Submit.

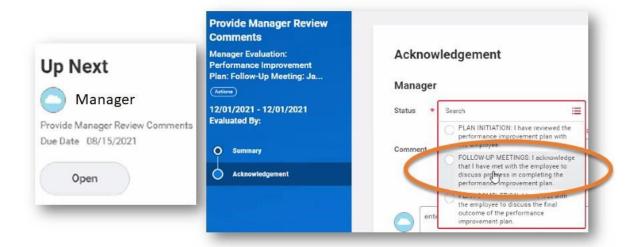

#### MANAGER: COMPLETE ANY CHANGES AND RESUBMIT

HR will review and approve the follow-up meeting notes.

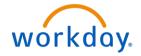

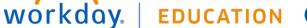

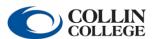

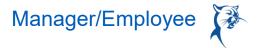

- 1. If HR has concerns about the PIP follow-up meeting notes, the HR consultant will send the PIP back for revisions.
- 2. To see comments from HR, launch the PIP from your Inbox and navigate to the end of the document.
- Make revisions and **Submit**.

#### EMPLOYEE: COMMENT AND ACKNOWLEDGE FOLLOW-UP MEETING OCCURRED

- 1. Launch the PIP from your Inbox.
- 2. Review the manager's meeting notes.
- 3. Confirm that a meeting has taken place and select the Follow-Up Meeting Status before clicking Submit.

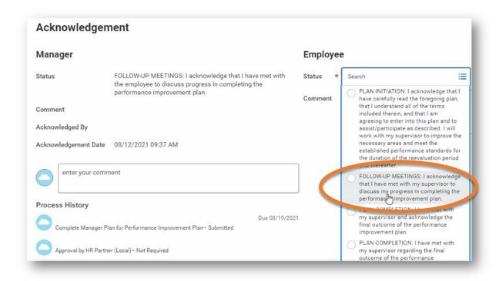

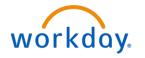

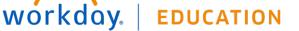

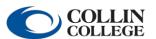

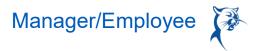

# PHASE 3 OF 3: PLAN COMPLETION (MANAGER: INITIATE COMPLETION STAGE OF PIP)

- 1. In the search bar, type **Start Performance Improvement Plan**.
- 2. Select Start Performance Improvement Plan for Employee.
- 3. Select the **Employee**.
- 4. Under Review Template, select Performance Improvement Plan > Performance Improvement Plan Completion Review Template.
- 5. The **Period Start Date** is today's date.
- 6. The **Period End Date** is today's date.
- 7. Click Submit.

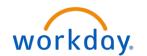

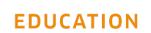

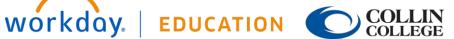

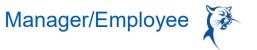

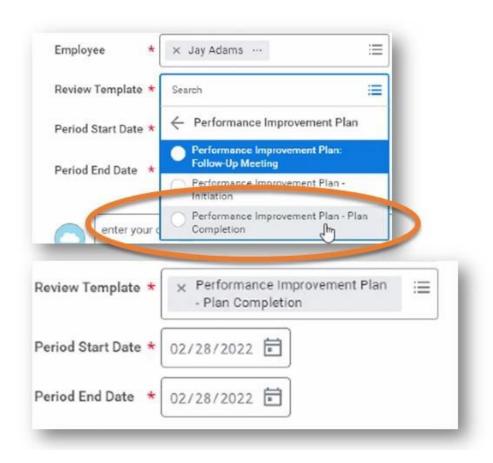

#### MANAGER: CONFIRM PIP COMPLETION AND RECORD OUTCOMES

- 1. Launch the PIP from the dialog box or your **Inbox**.
- 2. Select **Yes** from the drop-down menu to confirm the plan has been completed.
- 3. Click Next.

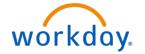

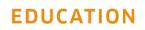

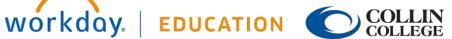

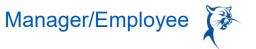

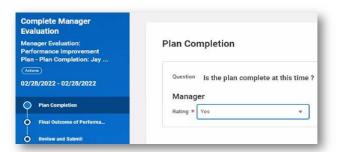

- 4. Respond whether the team member made necessary improvements.
- 5. Respond if there are still areas of improvement.
- 6. Click Next.
- 7. Review and Submit.

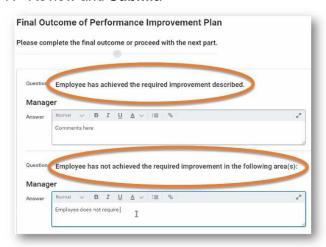

#### MANAGER: COMPLETE ANY CHANGES AND RESUBMIT

HR will review and approve the PIP results.

- 1. If HR has concerns about the PIP results, the HR consultant will send it back for revisions.
- 2. To see comments from HR, launch the PIP from your **Inbox** and navigate to the end of the document.
  - 3. Make revisions and Submit.

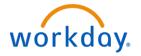

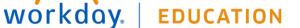

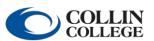

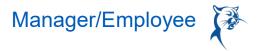

#### MANAGER'S MANAGER: APPROVE PIP CONCLUSION AND OUTCOME

Once approved by HR, the PIP will go to the manager's manager for review and approval.

## From the **Home** page:

- 1. Open the PIP in your **Inbox**. Select **Get Started**.
- 2. Review PIP.
- 3. Click **Approve** to advance the PIP or **Send Back** to route the PIP back to the manager for changes.

#### NEXT-LEVEL LEADER: APPROVE PIP CONCLUSION AND OUTCOME

Once approved, the PIP will go to the next-level leader for review and approval.

# From the **Home** page:

- 1. Open the PIP in your **Inbox**.
- 2. Click Approve to advance the PIP or Send Back to route the PIP back to the manager for changes.
- 3. The leader should ensure that the campus provost or appropriate executive leadership team member is made aware of the PIP outcome.

## MANAGER: SCHEDULE MEETING WITH TEAM MEMBER

- 1. Launch the **To-Do** from your **Inbox**.
- 2. Confirm that you have scheduled a meeting to finish the PIP.
- 3. Click Submit.

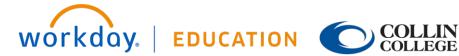

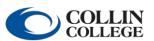

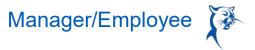

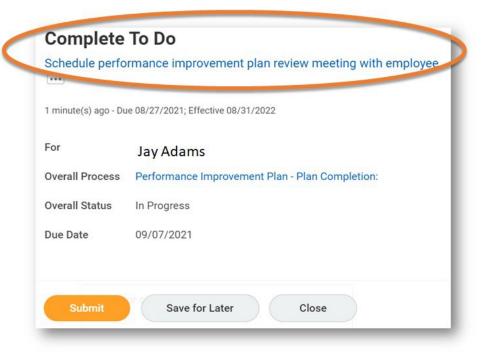

#### MANAGER: CONFIRM MEETING OCCURRED

- 1. Launch the PIP from your Inbox.
- 2. Select the Plan Completion Acknowledgement Status to confirm that you have reviewed the PIP outcome with the employee.
- 3. Add comments, if needed.
- 4. Click Submit.

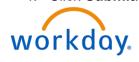

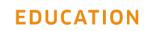

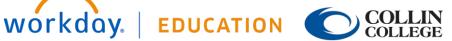

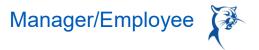

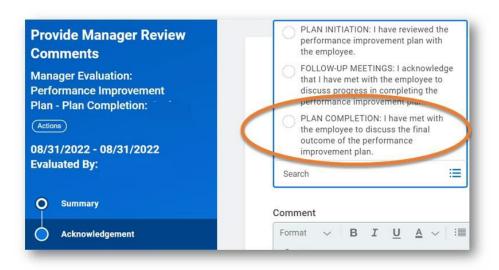

## TEAM MEMBER: CONFIRM MEETING OCCURRED

- 1. Launch the PIP from your **Inbox**.
- 2. Select the appropriate Plan Completion Acknowledgement Status to confirm that you have reviewed the PIP outcome with your manager.
- 3. Add comments, if needed.

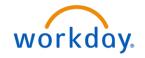

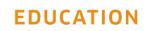

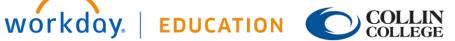

# Manager/Employee

#### 4. Click Submit.

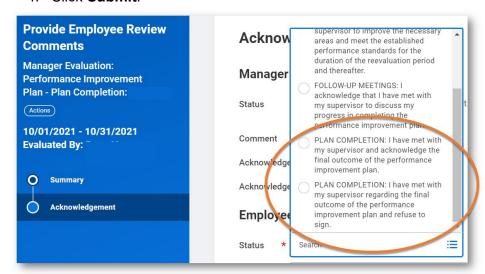

## **VIEW COMPLETED PIP**

#### **EMPLOYEE VIEW**

- 1. Click the cloud and select View Profile.
- 2. Select **Performance** (you may need to click **More**).

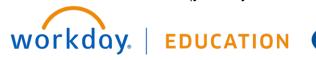

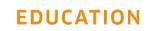

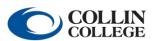

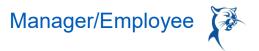

- 3. Click the **Performance Improvement Plans** tab.
- 4. Click View to view or Create New PDF to generate a PDF for downloading and printing. Note: Each component of the PIP will be a separate PDF and will need to be downloaded individually for inclusion in MYC packets.

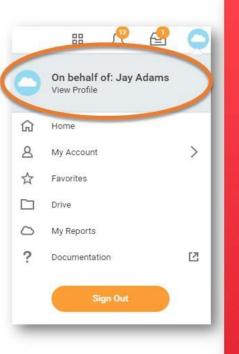

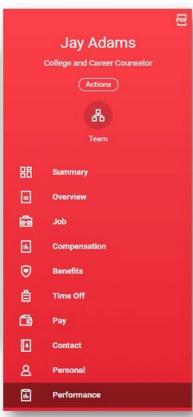

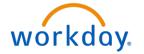

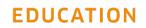

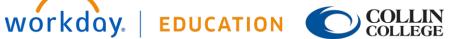

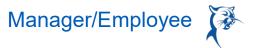

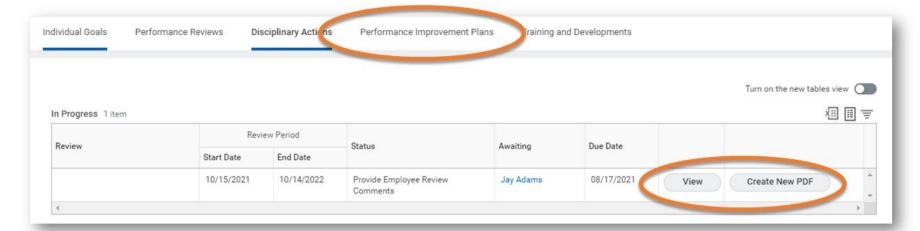

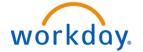

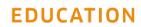

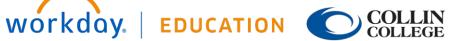

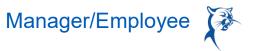

#### MANAGER VIEW

- 1. Click My Team.
- 2. Select the employee's name.
- 3. Click Performance.
- 4. Click the **Performance Improvement Plans** tab.
- 5. Click View to view or Create New PDF to generate a PDF for downloading and printing. Note: Each component of the PIP will be a separate PDF and will need to be downloaded individually for inclusion in MYC packets.

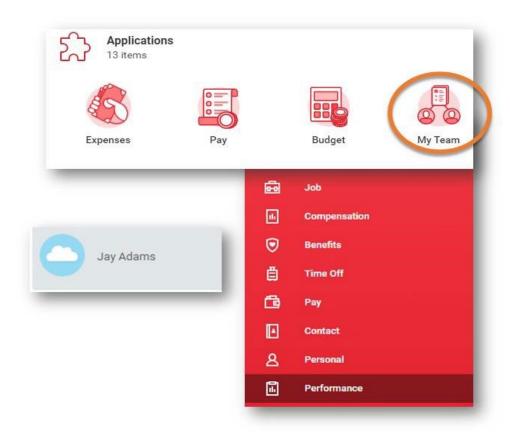

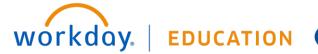

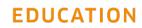

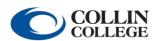

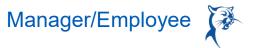

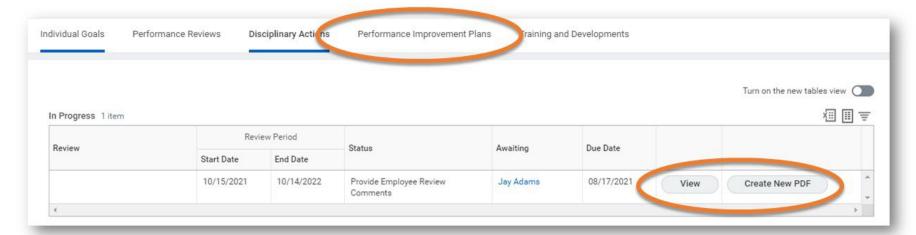

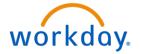

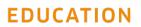

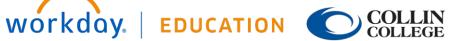